# Keepass : Le générateur de mots de passe

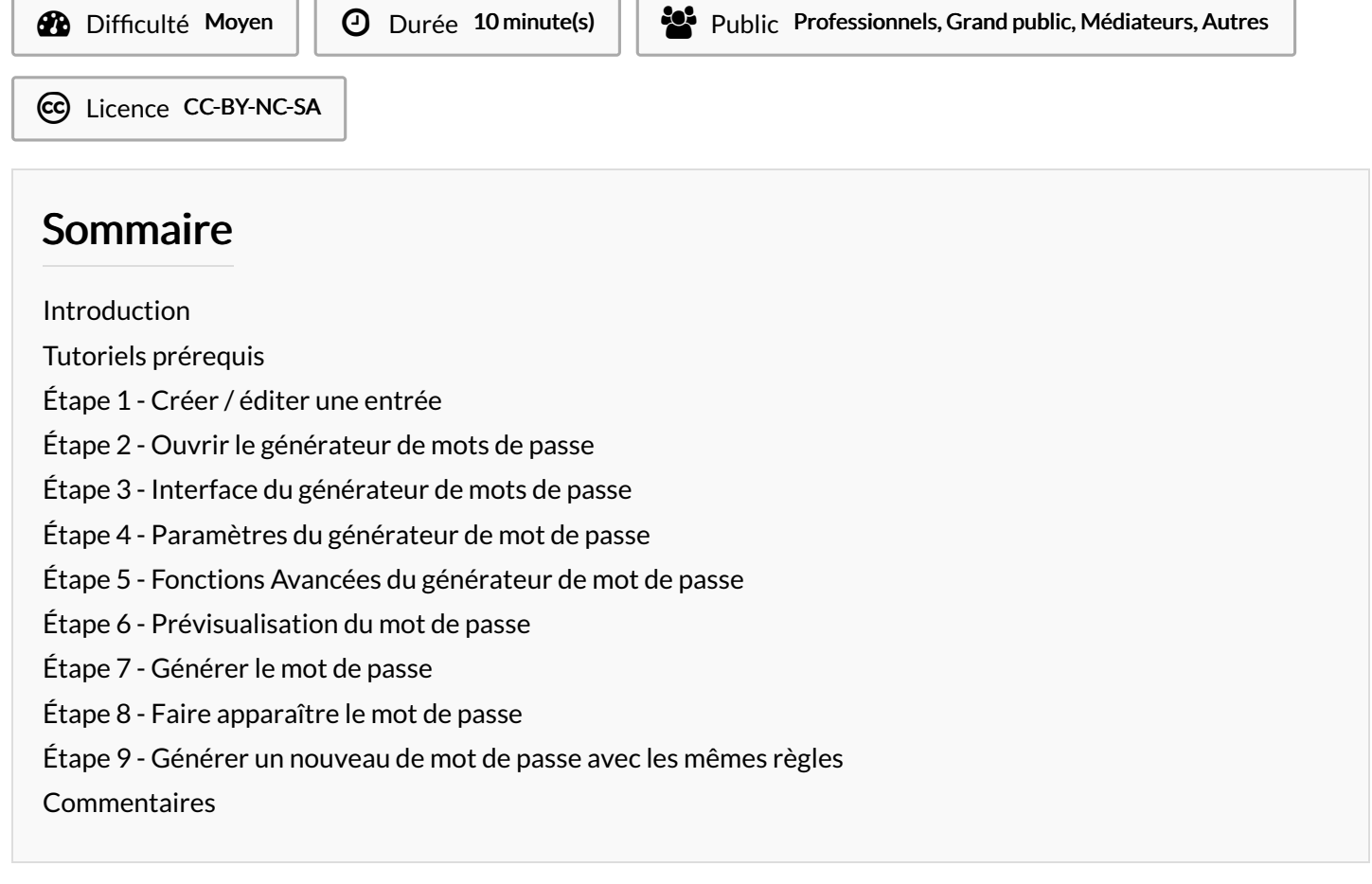

Présentation de la génération de mots de passe dans le logiciel Keepas

#### <span id="page-0-0"></span>Introduction

En plus de stocker de manière sécurisée ses mots de passe, Keepass propose un utilitaire de générateur de mots de passe pour créer des mots de passe forts

#### <span id="page-0-1"></span>Tutoriels prérequis

- % Keepass : Créer une [nouvelle](https://rennesmetropole.dokit.app/wiki/Keepass_:_Cr%25C3%25A9er_une_nouvelle_base_de_donn%25C3%25A9e_de_mots_de_passe) base de donnée de mots de passe
- & Keepass : Ajouter et [Supprimer](https://rennesmetropole.dokit.app/wiki/Keepass_:_Ajouter_et_Supprimer_une_entr%25C3%25A9e) une entrée
- & Keepass : Utiliser une entrée pour s'identifier

# <span id="page-1-0"></span>Étape 1 - Créer / éditer une entrée

Pour accéder au générateur de mots de passe, il faut ouvrir dans un premier temps le menu de création / édition d'une entrée.

Pour créer une entrée : Cliquer sur "Créer une entrée" ou faites le raccourciCtrl+i (voir tuto [précédent](https://rennesmetropole.dokit.app/wiki/Keepass_:_Utiliser_une_entr%25C3%25A9e_pour_s%2527identifier))

Pour éditer une entrée :

- 1. sélectionner une clé à éditer
- 2. appuyer sur "Entrer"

 Raccourci clavier : Cliquer sur "Entrée" pour ouvrir la page d'édition de la clé sélectionnée

# <span id="page-1-1"></span>Étape 2 - Ouvrir le générateur de mots de passe

Par défaut, Keepass propose un mot de passe fort.

- 1. Pour modifier vous-même ce mot de passe, modifier les champs "Mot de passe" et "Confirmation" manuellement
- 2. Pour que Keepass génère lui-même un nouveau mot de passe, cliquer sur l'icône "générer un mot de passe" et, dans le menu déroulant, cliquer sur "Ouvrir le générateur de mot de passe"

## <span id="page-1-2"></span>Étape 3 - Interface du générateur de mots de passe

Le générateur de mots de passe est divisé en trois onglets :

- 1. L'onglet "paramètre" permet de définir le jeu de caractères que keepass va utiliser pour générer le nouveau mot de passe
- 2. L'onglet "Avancé" permet d'inclure et d'exclure des caractères spécifiques (ce qui peut entraîner une perte de qualité du mot de passe)
- 3. L'onglet "Prévisualisation" permet de montrer plusieurs variations de votre mot de passe en fonction des paramètres indiqués dans l'onglet 1 et 2

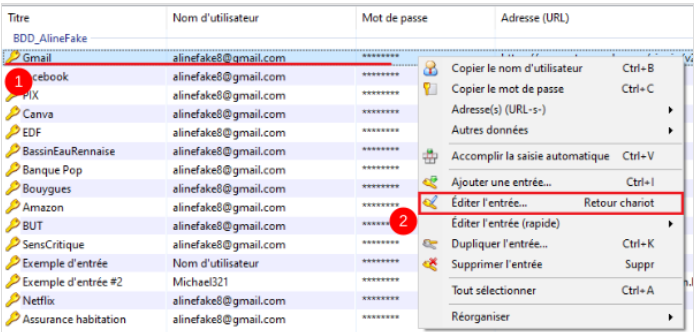

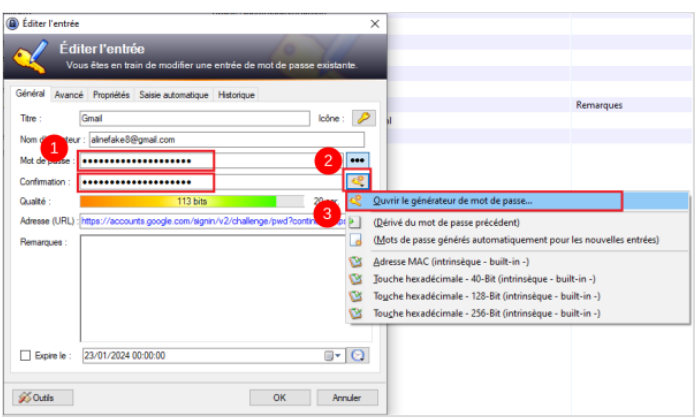

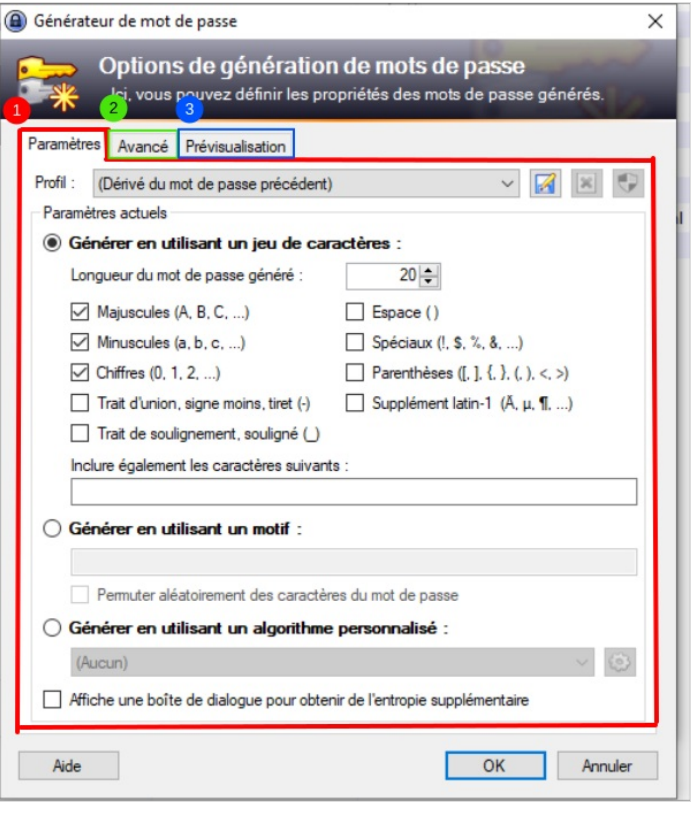

## <span id="page-2-0"></span>Étape 4 - Paramètres du générateur de mot de passe

Dans l'onglet paramètres :

- 1. cocher "Générer en utilisant un jeu de caractères"
- 2. "Longueur du mot de passe généré" : Cette option permet de définir le nombre de caractère du mot de passe généré. Par défaut, 20 caractères est une très bonne dimension pour un mot de passe
- 3. L'ensemble des cases à cocher permettent de personnaliser le mot de passe. Cocher les cases des caractères qui doivent apparaître dans le mot de passe (par exemple, si un service exige des caractères spéciaux, cliquer sur "caractères spéciaux")
- 4. "Inclure également les caractères suivants": La dernière option permet de définir soi-même les caractères qui doivent apparaitre dans le mot de passe. Cette option est utile si un caractère spécifique doit apparaître dans le mot de passe.

Le mot de passe va être généré aléatoirement en fonction du jeu de caractères indiqués dans les options de "Paramètres". Il se peut qu'aucun caractère spécial n'apparaisse dans le mot de passe final. Il peut être parfois nécessaire d'essayer plusieurs générations pour trouver un mot de passe répondant aux exigences de sécurité du service auquel vous souhaitez vous authentifier.

# <span id="page-2-1"></span>Étape 5 - Fonctions Avancées du générateur de mot de passe

- 1. Cliquer sur l'onglet "Avancé" pour accéder aux options avancées
- 2. L'option "Chaque caractères doit apparaître au plus une fois" permet de limiter l'apparition d'un caractère à une seule itération (le caractère n'apparaîtra qu'une fois)
- 3. L'option "Exclure les caractères similaires" permet d'éviter les caractères ayant une graphie trop proche comme par exemple la lettre O et le chiffre 0 ou encore la lettre "i" majuscule (I) et la lettre "L" minuscule (I)
- 4. L'option "Exclure les caractères suivants". Les caractères entrés dans ce champ n'apparaîtront pas dans le mot de passe généré

 Appliquer de nouvelles règles à la création d'un mot de passe diminue la force du mot de passe. En effet, un hacker ayant connaissance de ces règles pourrait les utiliser à son profit pour exclure certaines associations de caractères des champs du possible.

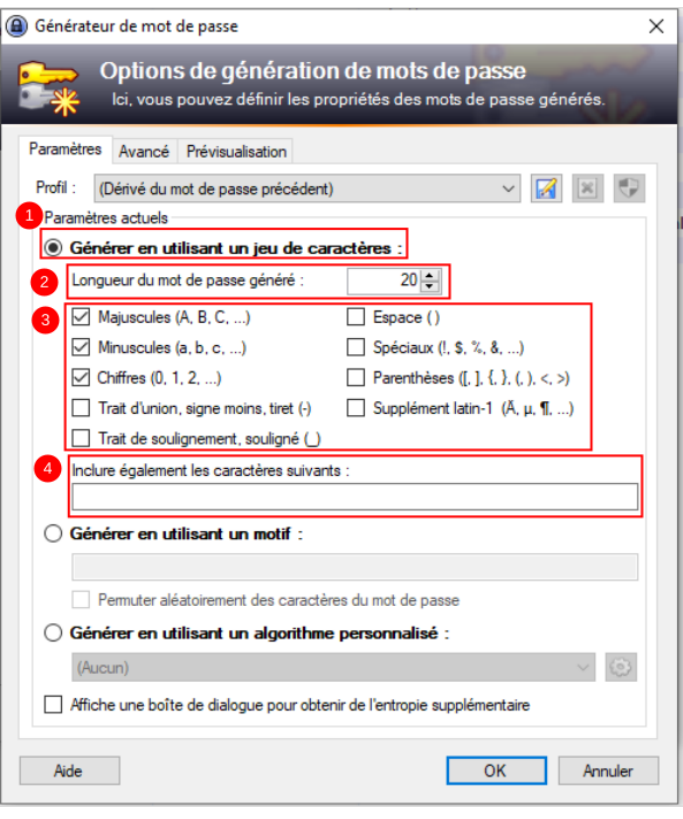

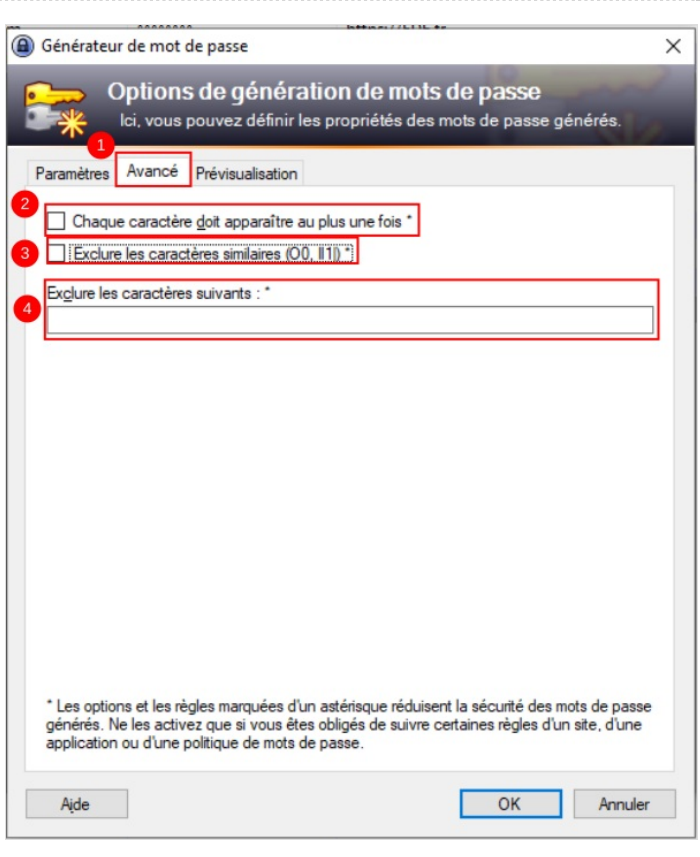

## <span id="page-3-0"></span>Étape 6 - Prévisualisation du mot de passe

Le dernier onglet permet de prévisualiser une liste de mots de passe générée depuis les règles indiquées dans l'onglet "Paramètres" et l'onglet "Avancé".

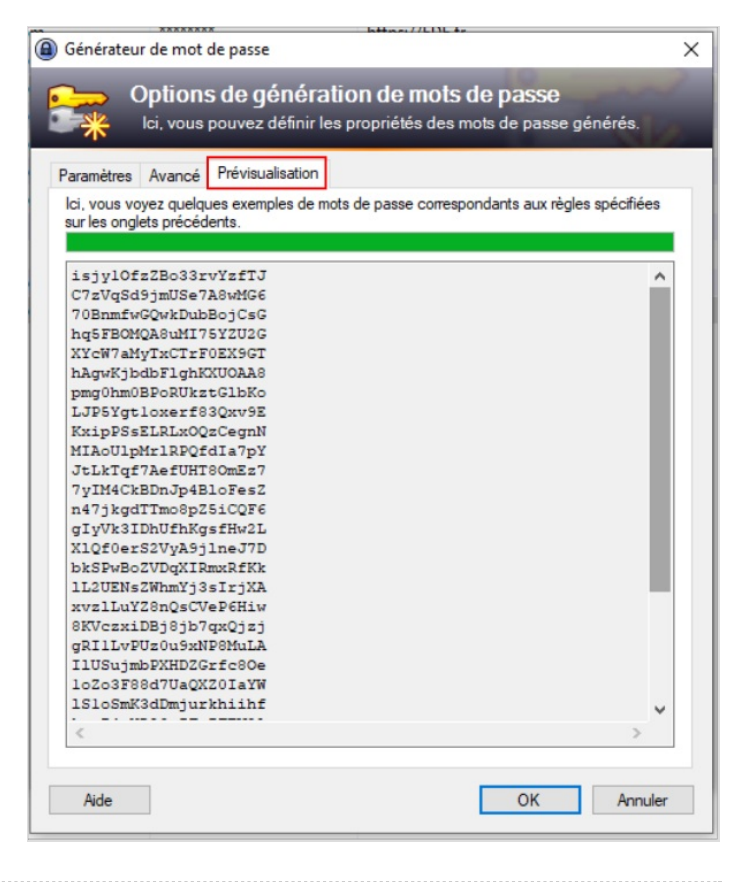

#### <span id="page-3-1"></span>Étape 7 - Générer le mot de passe

- 1. Cliquer sur " $Ok$ " pour générer le nouveau mot de passe
- 2. Pour conserver l'ancien mot de passe, cliquer sur "Annuler"

A Pour retrouver l'ancien mot de passe, si le mot de passe est modifié par accident, il est possible de le retrouver dans l'onglet"Historique" dans la fenêtre "Éditer/Créer une nouvelle entrée"

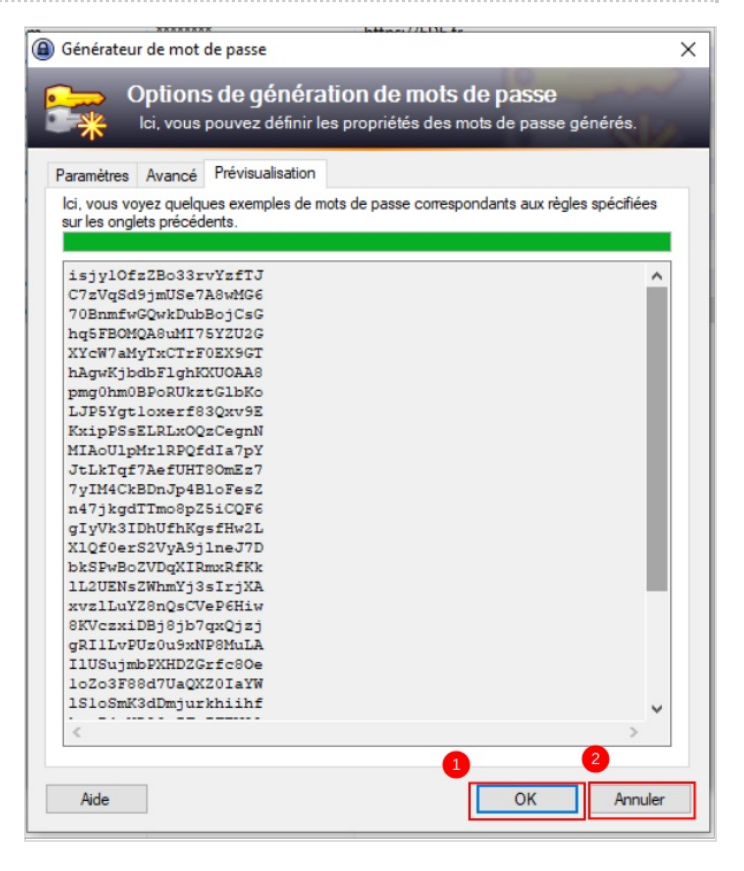

## <span id="page-4-0"></span>Étape 8 - Faire apparaître le mot de passe

Pour faire apparaître le mot de passe généré par le générateur de mot de passe, cliquer sur l'icône "Afficher/Masquer le mot de passe avec les astérisques"

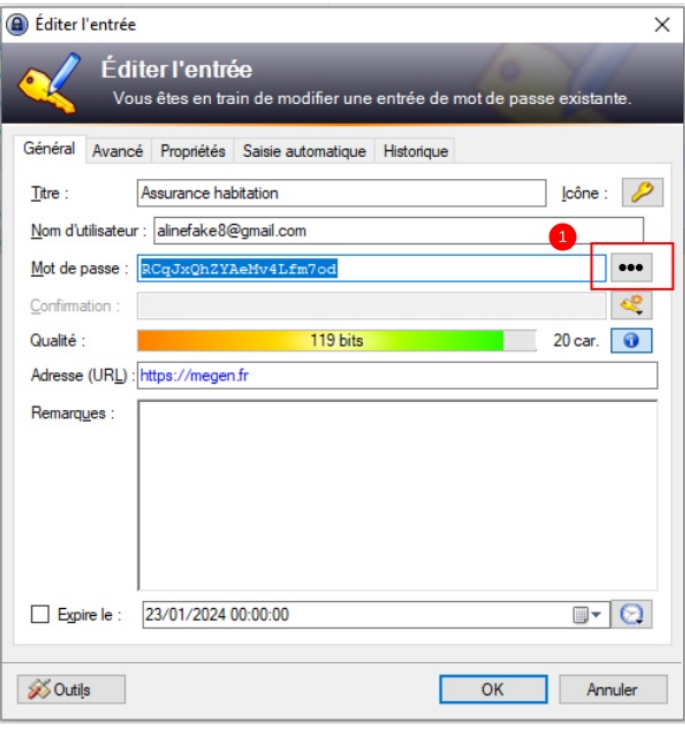

# <span id="page-4-1"></span>Étape 9 - Générer un nouveau de mot de passe avec les mêmes règles

Si le mot de passe ne répond pas à tous les critères exigés par un service d'authentification, un nouveau mot de passe peut être généré en suivant les mêmes règles définies dans le générateur de mot de passe en cliquant sur :

- 1. "Ouvrir le générateur de mot de passe"
- 2. "Dérivé le mot de passe du mot de passe précédent"

L'opération peut être répétée jusqu'à l'obtention d'un mot de passe répondant à tous les critères exigés pour l'authentification à un compte.

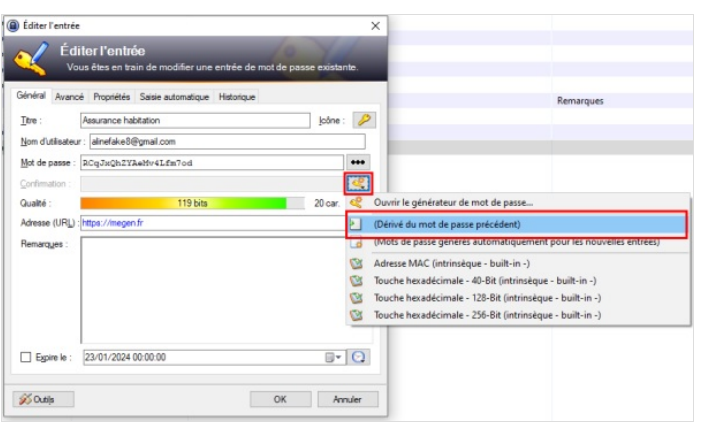